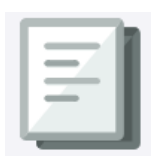

This Training Guide details how to navigate the Business Intelligence (BI) Launch Pad in order to access FDS reports. The BI Launch Pad has a tile interface with easy access to On Demand reports, Consolidated Operating Budget (COB) Analytics reports, Favorites and Recent Documents.

# **Navigating the BI Launch Pad**

To access FDS, go to **my.columbia.edu**, click the **ARC** tab, and then click on the **Go to FDS** icon.

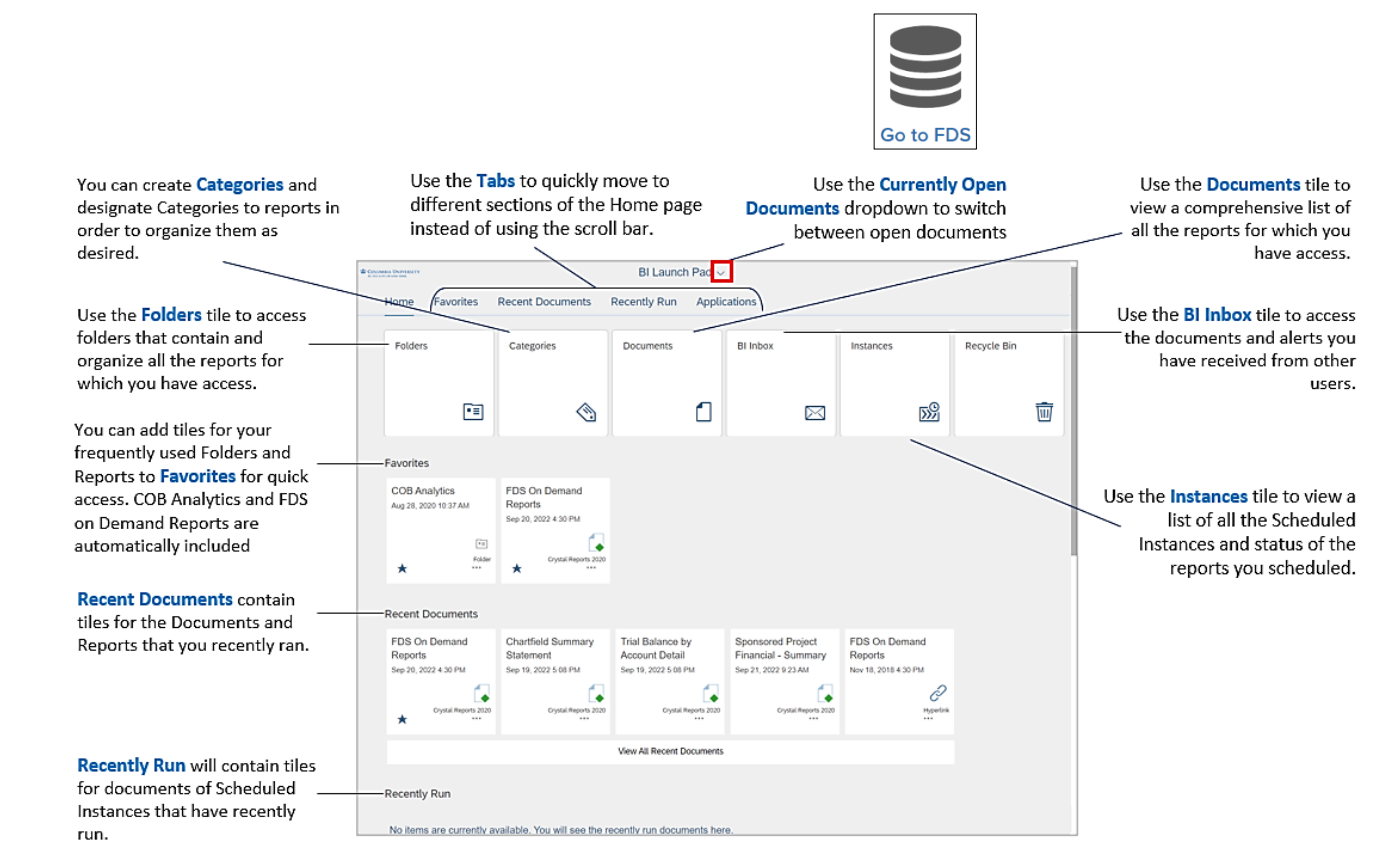

### **Navigating Report Folders**

1. Click the **Folders** tile.

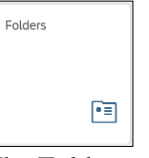

#### The Folders screen appears.

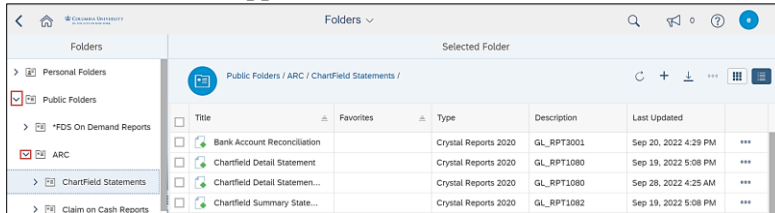

- 2. Navigate by expanding **Public Folders** and the **ARC** folder. Select the subfolder containing your desired report.
- 3. Click the desired report **Title** to Enter Values for parameters and run the report.

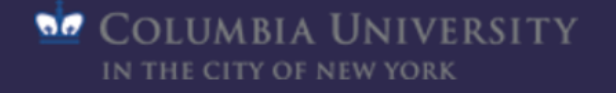

## **Running Reports**

### **Running FDS On Demand Reports**

1. Click the **FDS On Demand Reports** tile. (*You can also navigate to the* Folders *tile* > Public Folders > FDS On Demand Reports *folder* > FDS On Demand Reports.)

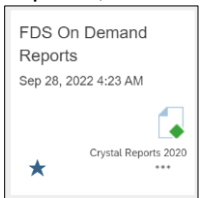

#### The FDS On Demand Reports page appears.

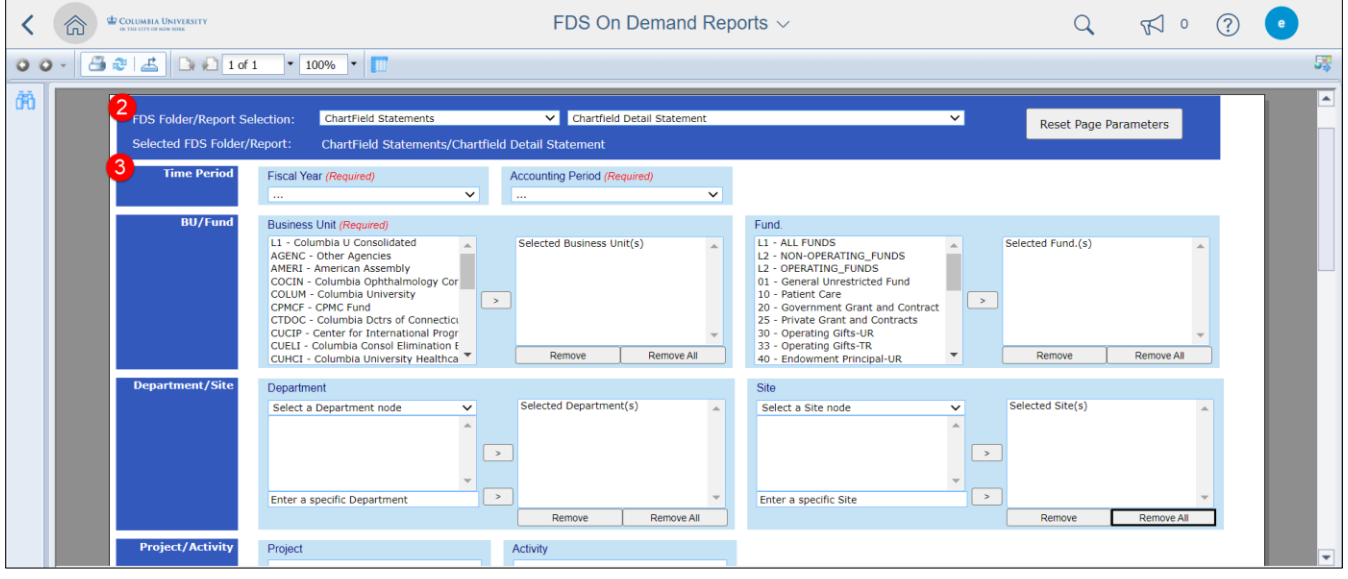

- 2. Select a **Folder/Report** from the respective dropdowns for the report you want to run. The Parameters Page appear.
- 3. Enter the **Required** parameters, indicated with red labels, and any optional parameters you desire.
- 4. Scroll to the bottom of the Page Parameters and click the **Run Report** button.

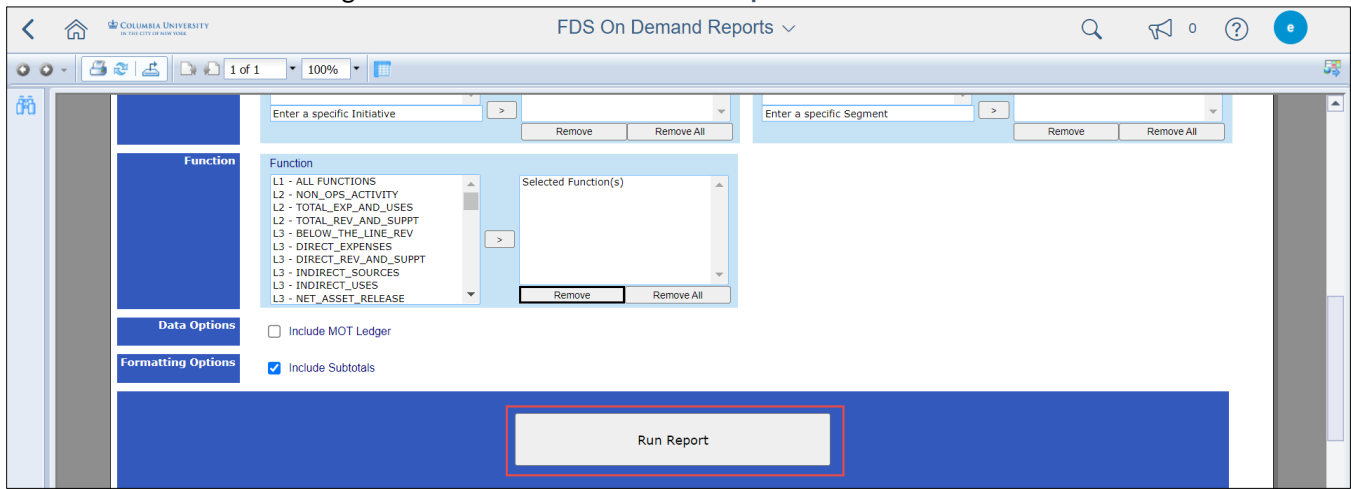

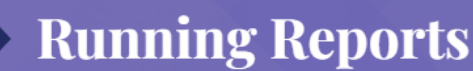

### **Running COB Analytics**

1. Click the **COB Analytics** tile. (*You can also navigate to the* Folders *tile* > Public Folders > Cob Analytics *folder*.)

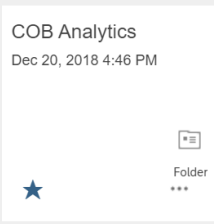

#### The COB Analytics folder appears with the list of report Titles you can run.

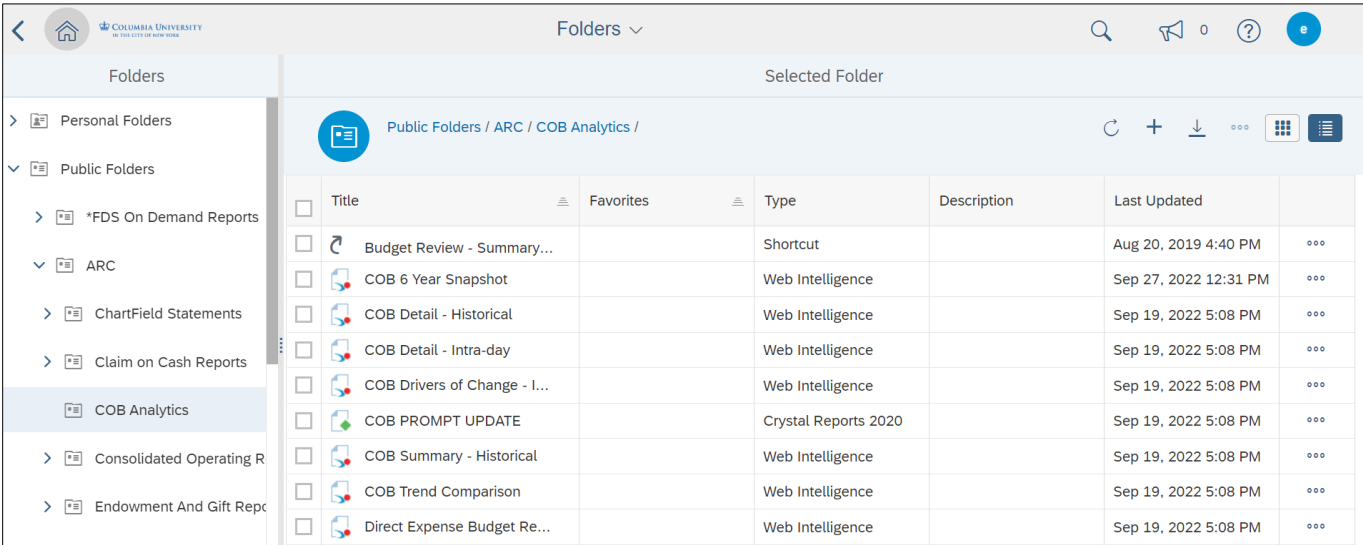

#### 2. Click the report **Title** you want to run. The Prompts window appears.

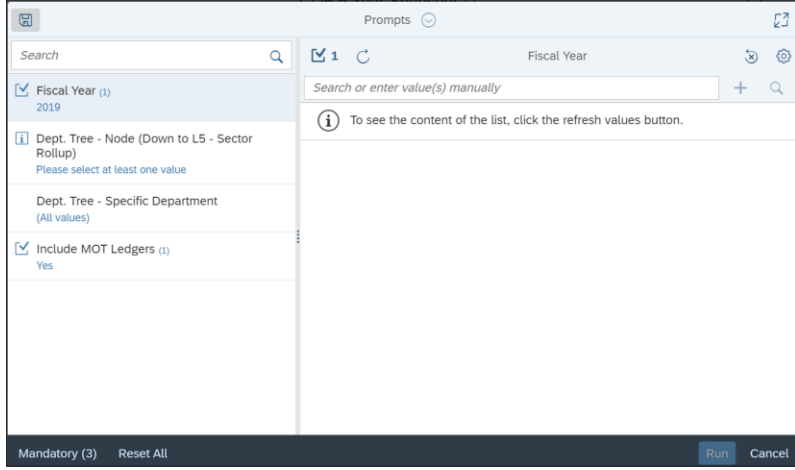

- 3. Use the pane on the left to navigate to different prompt category sections and enter desired parameters. Required prompts will be indicated with a note to "*Please select at least one value*." You cannot run the report until you complete required prompts.
- 4. Click **Run**.

See the section on Web Intelligence (Webi) Features for more details on viewing COB Analytics.

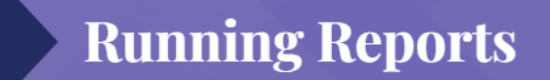

#### **Scheduling a Report and Viewing Instances (for those with report scheduling access)**

1. Click the **Actions** button for the report you want to schedule and click **Schedule**.

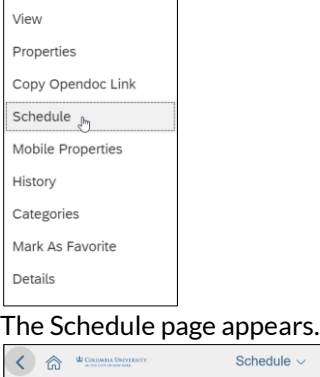

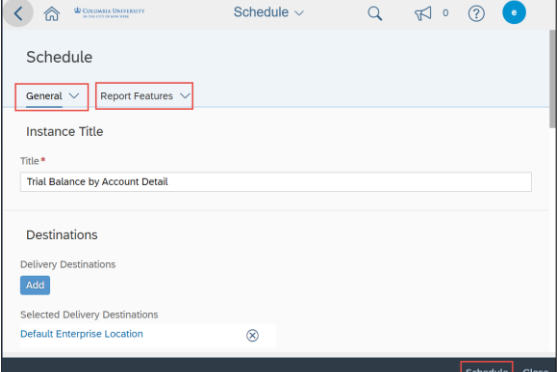

- 2. Complete the Schedule fields.
	- The **General** tab contains sections that define a schedule, like the schedule's Destinations, Recurrence, Events, and Notifications.
	- The **Report Features** tab contains sections for the report values Prompts, Formats, and Print Settings.
- 3. Click the **Schedule** button at the bottom of the page.
- 4. Click the **Instances** tile on the Home screen to view your Schedule Instances and their status.

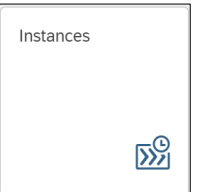

You can filter the Schedule Instance page by date, object type, or name. You can also switch between the list view and a calendar view.

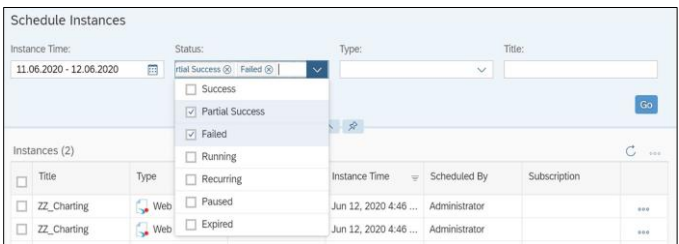

### **BI Launch Pad Features**

#### **Navigating to Open Documents**

Click the **Currently Open Documents** dropdown at the top of the screen to switch between documents you have previously run (in the same session) or reports you are currently running.

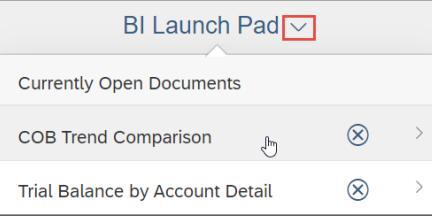

### **Creating Favorite Tiles**

- 1. Navigate to a Folder or Report that you want to make a Favorite.
- 2. Click the Actions **button for the report you want to make a Favorite and click Mark as Favorite.**

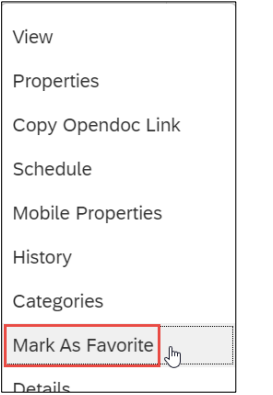

The Tile for the Folder or Report will appear in alphabetic order under the Favorites section on the Home page.

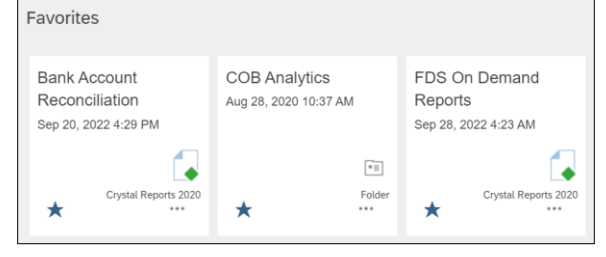

### **BI Launch Pad Features**

#### **Creating Categories and Categorizing Folders and Reports**

- 1. Click the **Categories** tile to create a Category to help organize Folders and Reports.
	- The Categories Page appears and lists your previous Categories and any items you categorized. Categories

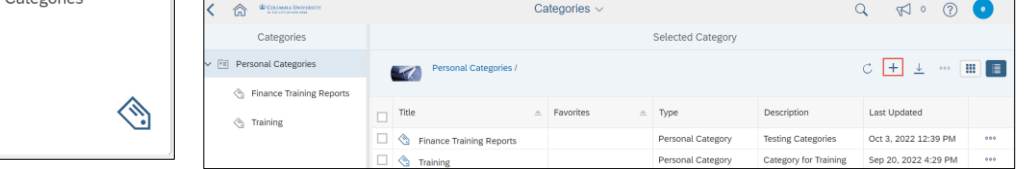

2. Click the Create Category  $+$  button. The Create Category window appears.

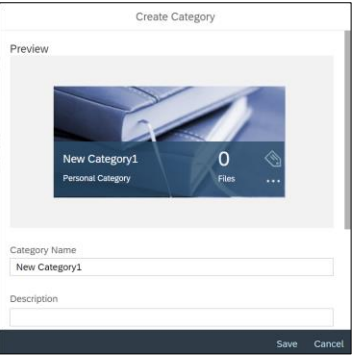

3. Enter a **Category Name** and **Description** and click **Save**.

#### **To Categorize a Folder or Report:**

Mark As Favorite

1. Navigate to a Folder or Report that you want to categorize.

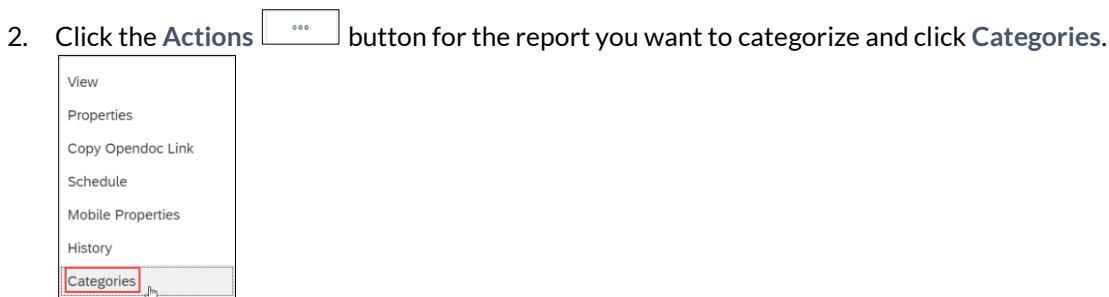

#### The Assign to Category window appears.

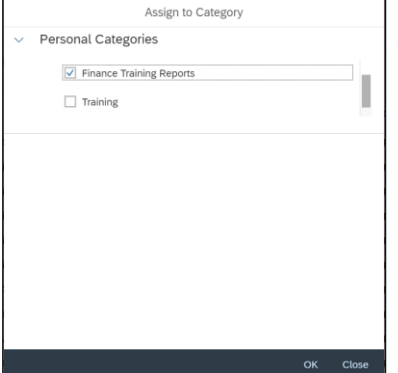

3. Select the **Check Box** for the desired Category or Categories. Navigate to the Categories page to view.

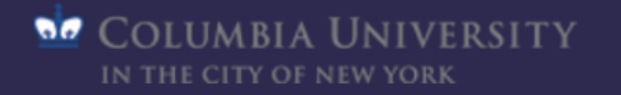

**Columbia University Finance Training** 

### **BI Launch Pad Features**

### **Web Intelligence (Webi) Features**

**COB Analytics** reports utilize Web Intelligence (Webi) to run and display information. Webi comes with features to help you navigate, display, filter, and analyze your data.

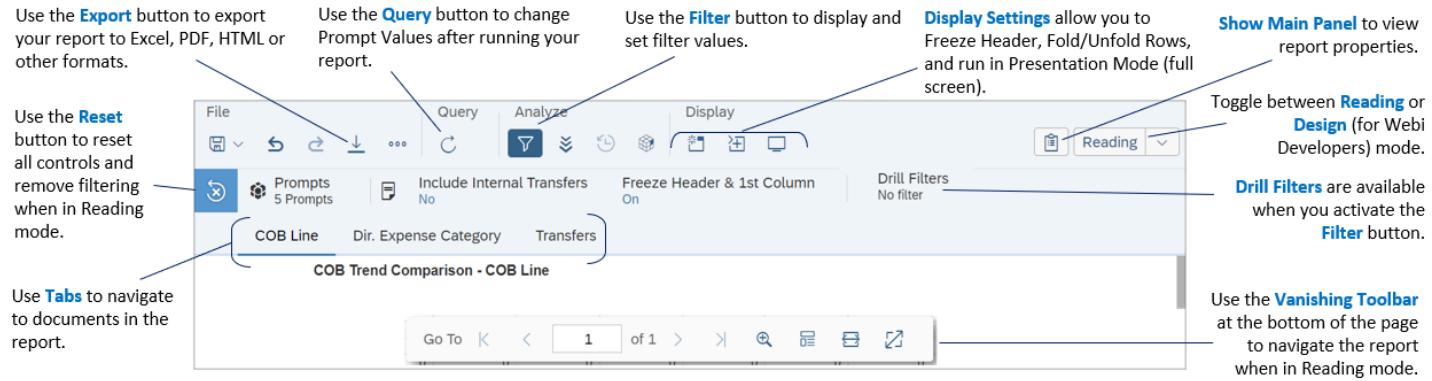